## **User Manual**

020-101777-01

# Boxer 4K30

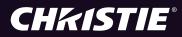

#### NOTICES

#### **COPYRIGHT AND TRADEMARKS**

Copyright ©2015 Christie Digital Systems USA Inc. All rights reserved.

All brand names and product names are trademarks, registered trademarks or trade names of their respective holders.

#### GENERAL

Every effort has been made to ensure accuracy, however in some cases changes in the products or availability could occur which may not be reflected in this document. Christie reserves the right to make changes to specifications at any time without notice. Performance specifications are typical, but may vary depending on conditions beyond Christie's control such as maintenance of the product in proper working conditions. Performance specifications are based on information available at the time of printing. Christie makes no warranty of any kind with regard to this material, including, but not limited to, implied warranties of fitness for a particular purpose. Christie will not be liable for errors contained herein or for incidental or consequential damages in connection with the performance or use of this material. Canadian manufacturing facility is ISO 9001 and 14001 certified.

#### WARRANTY

Products are warranted under Christie's standard limited warranty, the complete details of which are available by contacting your Christie dealer or Christie. In addition to the other limitations that may be specified in Christie's standard limited warranty and, to the extent relevant or applicable to your product, the warranty does not cover:

- a. Problems or damage occurring during shipment, in either direction.
- b. Projector lamps (See Christie's separate lamp program policy).
- c. Problems or damage caused by use of a projector lamp beyond the recommended lamp life, or use of a lamp other than a Christie lamp supplied by Christie or an authorized distributor of Christie lamps.
- d. Problems or damage caused by combination of a product with non-Christie equipment, such as distribution systems, cameras, DVD players, etc., or use of a product with any non-Christie interface device.
- e. Problems or damage caused by the use of any lamp, replacement part or component purchased or obtained from an unauthorized distributor of Christie lamps, replacement parts or components including, without limitation, any distributor offering Christie lamps, replacement parts or components through the internet (confirmation of authorized distributors may be obtained from Christie).
- f. Problems or damage caused by misuse, improper power source, accident, fire, flood, lightening, earthquake or other natural disaster.
- g. Problems or damage caused by improper installation/alignment, or by equipment modification, if by other than Christie service personnel or a Christie authorized repair service provider.
- h. Problems or damage caused by use of a product on a motion platform or other movable device where such product has not been designed, modified or approved by Christie for such use.
- i. Problems or damage caused by use of a projector in the presence of an oil-based fog machine or laser-based lighting that is unrelated to the projector.
- j. For LCD projectors, the warranty period specified in the warranty applies only where the LCD projector is in "normal use" which means the LCD projector is not used more than 8 hours a day, 5 days a week.
- k. Except where the product is designed for outdoor use, problems or damage caused by use of the product outdoors unless such product is protected from precipitation or other adverse weather or environmental conditions and the ambient temperature is within the recommended ambient temperature set forth in the specifications for such product.
- I. Image retention on LCD flat panels.
- m.Defects caused by normal wear and tear or otherwise due to normal aging of a product.

The warranty does not apply to any product where the serial number has been removed or obliterated. The warranty also does not apply to any product sold by a reseller to an end user outside of the country where the reseller is located unless (i) Christie has an office in the country where the end user is located or (ii) the required international warranty fee has been paid.

The warranty does not obligate Christie to provide any on site warranty service at the product site location.

#### **PREVENTATIVE MAINTENANCE**

Preventative maintenance is an important part of the continued and proper operation of your product. Please see the Maintenance section for specific maintenance items as they relate to your product. Failure to perform maintenance as required, and in accordance with the maintenance schedule specified by Christie, will void the warranty.

#### REGULATORY

The product has been tested and found to comply with the limits for a Class A digital device, pursuant to Part 15 of the FCC Rules. These limits are designed to provide reasonable protection against harmful interference when the product is operated in a commercial environment. The product generates, uses, and can radiate radio frequency energy and, if not installed and used in accordance with the instruction manual, may cause harmful interference to radio communications. Operation of the product in a residential area is likely to cause harmful interference in which case the user will be required to correct the interference at the user's own expense.

CAN ICES-3 (A) / NMB-3 (A)

이 기기는 업무용 (A 급 ) 으로 전자파적합등록을 한 기기이오니 판매자 또는 사용자는 이점을 주의하시기 바라며 , 가정 외의 지역에서 사용하는 것을 목적으로 합니다 .

#### Environmental

The product is designed and manufactured with high-quality materials and components that can be recycled and reused. This symbol 🕱 means that electrical and electronic equipment, at their end-of-life, should be disposed of separately from regular waste. Please dispose of the product appropriately and according to local regulations. In the European Union, there are separate collection systems for used electrical and electronic products. Please help us to conserve the environment we live in!

## **CH**kiSTIE<sup>®</sup>

# Content

| Introduction                                   | 6  |
|------------------------------------------------|----|
| Safety and warning guidelines                  | 6  |
| Product safety labels                          | 7  |
| Projector overview                             | 8  |
| Contact your dealer                            | 8  |
| Key features                                   | 9  |
| How the projector works                        | 9  |
| List of components                             | 9  |
| Site requirements                              | 9  |
| Physical operating environment                 | 9  |
| Power connection                               | 10 |
| Projector components                           | 11 |
| IR remote keypad                               | 12 |
| Side panel display components                  | 14 |
| Turning the projector on                       | 15 |
| Projector LED status indicators                | 15 |
| Projector LED shutter indicators               | 15 |
| Lamp states                                    | 16 |
| Turning the projector off                      | 16 |
| Adjusting the image                            | 17 |
| Selecting screen image orientation             | 17 |
| Setting the image resize preset                | 17 |
| Adjusting offset                               | 17 |
| Resetting the lens to home position            | 18 |
| Aligning the image with lens zoom and focus    | 18 |
| Adjusting primary colors                       | 19 |
| DMD color correction                           | 19 |
| Adjusting color by precise chromaticity values | 19 |
| Adjusting color by saturation                  | 19 |
| Signal color correction                        | 20 |
| Adjusting color by temperature                 | 20 |
| Adjusting color values based on gamma function | 20 |
| Selecting the output color adjustment          | 20 |

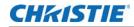

| Correcting for ambient light                                                                                                    | 21                                                  |
|----------------------------------------------------------------------------------------------------|-----------------------------------------------------|
| Setting the frame delay                                                                                                    | 21                                                  |
| Adjusting the image sharpness                                                                                                    | 21                                                  |
| Enabling warping and blending                                                                                                    | 22                                                  |
| Configuring System Settings                                                                                                    | 23                                                  |
| Setting the date on the projector                                                                                                    | 23                                                  |
| Setting the time on the projector                                                                                                    | 23                                                  |
| Changing the splash screen                                                                                                    | 23                                                  |
| Keeping electronics on in standby mode                                                                                                    | 24                                                  |
| Enabling projector communication                                                                                                    | 24                                                  |
| Setting the remote access level                                                                                                    | 24                                                  |
| Enabling direct pass-through of HDMI, 3G, and DisplayPort input signals                                                                                                    |                                                     |
| Adjusting lamp power                                                                                                    | 25                                                  |
| Backup, Restore, and Upgrade Projector Files                                                                                                    | 26                                                  |
| Upgrading the projector software                                                                                                    | 26                                                  |
| Exporting backup settings to an external device                                                                                                    | 26                                                  |
| Importing a file from an external device to restore settings                                                                                                    | 27                                                  |
| Restoring projector default settings                                                                                                    | 27                                                  |
| Diagnostic Tools                                                                                                    | 28                                                  |
| Viewing lamp information                                                                                                    | 28                                                  |
| Adding lamp end-of-life indicator                                                                                                    | 28                                                  |
| Freezing an image                                                                                                    | 28                                                  |
| Test patterns                                                                                                    | 29                                                  |
| Selecting a test pattern                                                                                                    | 29                                                  |
|                                                                                                    |                                                     |
| Modifying grey level test pattern characteristics                                                                                                    | 29                                                  |
|                                                                                                    |                                                     |
| Modifying grey level test pattern characteristics                                                                                                    | 29                                                  |
| Modifying grey level test pattern characteristics                                                                                                    | 29<br>30                                            |
| Modifying grey level test pattern characteristicsModifying ramp test pattern characteristicsModifying grid test pattern characteristics                                                                        | 29<br>30<br>30                                      |
| Modifying grey level test pattern characteristicsModifying ramp test pattern characteristicsModifying grid test pattern characteristicsChanging the test pattern frequency                                     | 29<br>30<br>30<br>30                                |
| Modifying grey level test pattern characteristicsModifying ramp test pattern characteristicsModifying grid test pattern characteristicsChanging the test pattern frequencyEnabling a light engine test pattern | 29<br>30<br>30<br>30<br>30                          |
| Modifying grey level test pattern characteristics                                                                                                    | 29<br>30<br>30<br>30<br>30<br>31                    |
| Modifying grey level test pattern characteristics                                                                                                    | 29<br>30<br>30<br>30<br>30<br>31<br>31<br>32        |
| Modifying grey level test pattern characteristics                                                                                                    | 29<br>30<br>30<br>30<br>30<br>31<br>31<br>32        |
| Modifying grey level test pattern characteristics                                                                                                    | 29<br>30<br>30<br>30<br>31<br>31<br><b>32</b><br>32 |

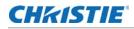

| Control signal compatibility                |
|---------------------------------------------|
| Temperature sensor thresholds               |
| Warning thresholds for fans                 |
| Warning threshold for liquid cooling module |
| Power requirements                          |
| Physical specifications                     |
| Accessories                                 |
| Regulatory                                  |
| Safety                                      |
| Near Field Communication Reader             |
| Approvals                                   |
| Electro-magnetic compatibility              |
| Environment                                 |

## CHKISTIE

# Introduction

This manual is intended for operators of Boxer 4K30 projection systems.

For complete Boxer 4K30 product documentation and technical support, go to *www.christiedigital.com*.

# Safety and warning guidelines

This projector must be operated in an environment that meets the operating range specification. Use only the attachments and/or accessories recommended by Christie. Use of others may result in the risk of fire, shock, or personal injury.

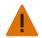

Warning! Failure to comply with the following could result in death or serious injury.

- Never look directly into the projector lens or at the lamp. The extremely high brightness can cause permanent eye damage. For protection from ultraviolet radiation, keep all projector housings intact during operation.
- FIRE HAZARD! Keep hands, clothes, and all combustible material away from the concentrated light beam of the lamps.
- Do not use the tools in the service toolbox to open projector covers and panels. These tools are reserved only for Christie qualified technicians.
- FIRE HAZARD! Do not exceed 30 A for the breaker to power Input 1 on the projector.
- Position the projector where the appliance coupler or main supply plug on the power cord can be easily accessible.

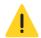

Caution! Failure to comply with the following could result in minor or moderate injury.

- Position all cables where they cannot contact hot surfaces or be pulled or tripped over.
- The American Conference of Governmental Industrial Hygienists (ACGIH) recommends occupational UV exposure for an 8-hour day to be less than 0.1 microwatts per square centimeters of effective UV radiation. A workplace evaluation is advised to assure employees are not exposed to cumulative radiation levels exceeding the government guidelines for your area. Be aware that some medications are known to increase sensitivity to UV radiation.

**NOTE:** During maintenance and cleaning operations, the instructions define that the unit must not be operational, thus the lamps are not active and there are no emissions. Optical adjustments are not considered maintenance. The lamps are turned on during optical adjustments and emissions are present.

## **Product safety labels**

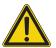

Indicates the presence of a dangerous condition or situation.

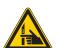

Indicates the presence of a pinch hazard. To avoid personal injury, keep hands clear and loose clothing tied back.

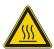

Indicates the presence of a hot surface. To avoid personal injury, always allow the projector to cool down for a minimum of 10 minutes before performing maintenance or service procedures.

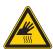

Indicates the presence of a hot surface. To avoid personal injury, always allow the projector to cool down for a minimum of 10 minutes before performing maintenance or service procedures.

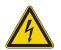

Indicates the presence of an electrical shock hazard. To avoid personal injury, always disconnect all power sources before performing maintenance or service procedures.

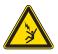

Indicates the presence of an electrocution hazard. To avoid personal injury, always disconnect all power sources before performing maintenance or service procedures.

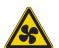

Indicates the presence of moving fan blades. To avoid personal injury, keep hands clear and loose clothing tied back. Always disconnect all power sources before performing maintenance or service procedures.

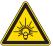

Indicates exposure to bright light. To avoid personal injury, never look directly at the light source.

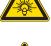

Indicates the presence of an explosion hazard. To avoid personal injury, always disconnect all power sources and wear Christie approved protective clothing.

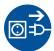

Always disconnect all power sources before performing maintenance or service procedures.

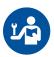

See the product service manual for specific information and directions.

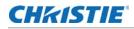

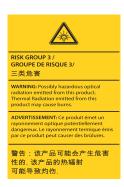

Risk Group 3 warning: Possibly hazardous optical radiation emitted from this product. Thermal radiation emitted from this product may cause burns.

## **Projector overview**

The Boxer 4K30 is a professional quality, easy-to-use projector using Digital Light Processing (DLP<sup>™</sup>) technology from Texas Instruments. Integrating smoothly into traditional projection environments, the Boxer 4K30 interfaces with local networks throughout the world, for multimedia presentations from a variety of formats, to offer stunning wide screen, high-resolution 4K images at 60 frames per second.

## **Contact your dealer**

If you encounter a problem with your Christie projector, contact your dealer. To assist with the servicing of your projector, enter the information in the tables below and keep this information with your records.

| Purchase Record                                                                |                   |  |
|--------------------------------------------------------------------------------|-------------------|--|
| Dealer:                                                                        |                   |  |
| Dealer or Christie Sales/Service conta                                         | act phone number: |  |
| Projector serial number:                                                       |                   |  |
| Purchase date:                                                                 |                   |  |
| Installation date:                                                             |                   |  |
| *The serial number can be found on the license label located on the side panel |                   |  |
| Ethernet Settings                                                              |                   |  |
| Default gateway                                                                |                   |  |
| Projector IP address                                                           |                   |  |
|                                                                                |                   |  |

Subnet mask

# Key features

- · Built in warp and blend of projected images
- Near field communication
- Multi-lamp module with no lamp alignment required
- Improved lens mount with bayonet style insertion
- Single phase 200-240 V
- Side access to optical adjustments
- 4K resolution for flexibility and future proofing
- Omnidirectional operation
- TruLife electronics
- New LCD display to provide information at-a-glance

# How the projector works

The Boxer 4K30 accepts a variety of input signals for projection on front or rear projection screens, typical in commercial or other large screen applications. High-brightness light is generated by six mercury vapor lamps, then modulated by three Digital Micromirror Device (DMD) panels responding to incoming data streams of digitized red, green and blue color information. As these digital streams flow from the source, light from the responding "on" pixels of each panel is reflected, converged and then projected to the screen through one or more projection lenses, where all pixel reflections are superimposed in sharp full-color images.

## List of components

Verify the following components were received with the projector:

- Power cord for full brightness, six lamp operation
- Power cord for limited power, single lamp operation
- · IR remote keypad

## Site requirements

To safely install and operate the projector, the installation location must have restricted access for authorized personnel only and meet these minimum requirements.

#### **Physical operating environment**

Provides specifications for the operating environment.

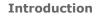

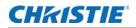

- Ambient temperature (operating) 5 to 40°C (41 to 104°F)
- Humidity (non-condensing) 10 to 80%
- Operating altitude: to be confirmed

#### **Power connection**

The projector uses an innovative dual AC inlet power system that offers two power modes. To operate at full brightness (six lamps), power the projector using AC Input 1 if the appropriate high power source is available. To operate in limited power mode (single lamp), power the projector using standard lower power sources using AC Input 2. A different power cord is provided for each power source. A 30A rated wall breaker is required at the installation when using Input 1. A 15A rated wall breaker is required at the installation when using Input 2.

For more details, see *Power requirements* on page 37.

# **Projector components**

The table identifies the main components of the projector.

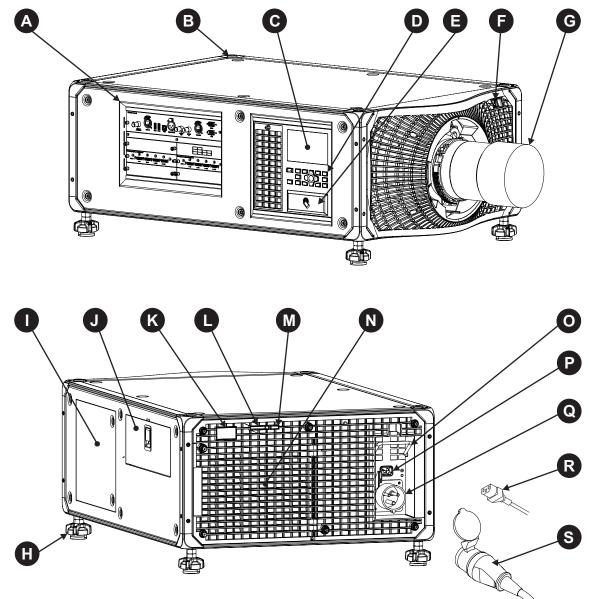

| ID | Component                     | Description                                                                             |
|----|-------------------------------|-----------------------------------------------------------------------------------------|
| A  | Communication and input panel | Connects media sources to either the ports on the option cards or the IMXB.             |
| В  | Mounting and rigging holes    | M12 x 1.75 holes for projector feet installation and offer mounting and rigging points. |
| С  | LCD Side display panel        | Displays the projector menus and status.                                                |

### CHKISTIE

| ID | Component                       | Description                                                                                                    |  |
|----|---------------------------------|----------------------------------------------------------------------------------------------------|--|
| D  | Keypad interface                | Controls the projector.                                                                                                    |  |
| E  | Christie TAP                    | Enables Android devices to communicate with the projector using near field communication.                                                                       |  |
| F  | Front IR                        | Receives transmissions from the IR remote.                                                                                                    |  |
| G  | Projection lens                 | A variety of lenses can be used with the projector. Available lenses are listed in accessories.                                                                 |  |
| Н  | Adjustable feet                 | Raise or lower these feet when positioning the projector to make sure it is level on all sides so the displayed image appears rectangular without any keystone. |  |
| I  | Service compartment             | Access to fold mirror, optical zoom/focus, and DMD convergence adjustments.                                                                                     |  |
| J  | Tool box                        | Provides tools for Christie qualified technicians.                                                                                                    |  |
| К  | Rear IR                         | Receives transmissions from the IR remote.                                                                                                    |  |
| L  | LED status indicator            | Indicates lamp, and power status.                                                                                                    |  |
| Μ  | Shutter LED status<br>indicator | Indicates shutter status.                                                                                                    |  |
| N  | Lamp door                       | Access to lamp compartment.                                                                                                    |  |
| 0  | AC lock                         | Locks Input 1 power cord.                                                                                                    |  |
| Р  | AC Input 2: limited power       | Use this IEC 320-C14 inlet to connect to an appropriately rated power cord (component R) provided for your region. For use in limited power mode.               |  |
| Q  | AC Input 1: full power          | Use this IEC 309 inlet to connect to an appropriately rated power cord (component S) provided for your region. For use in full power mode.                      |  |
| R  | Power cord: limited power       | Connects the provided power cord appropriately rated for your region to AC Input 2 for limited power mode.                                                      |  |
| S  | Power cord: full power          | Connects the provided power cord appropriately rated for your region to AC Input 1 for full power mode.                                                         |  |

# IR remote keypad

The IR remote keypad controls the projector by way of wireless communications from a batterypowered infrared (IR) transmitter. To use the IR remote, direct the keypad toward the projector's front or rear IR sensor and press a function key. One of the two IR sensors on the projector will

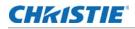

detect the signal and relay the commands for internal processing. The remote also offers a connector for wired connections to the projector.

| Í                                                          |                                                    | Optimize image automatically                            |
|------------------------------------------------------------|----------------------------------------------------|---------------------------------------------------------|
| Power projector on                                         |                                                    |                                                         |
| Not supported                                              |                                                    | Open or close the shutter                               |
| Turn projector off                                         |                                                    |                                                         |
| Select an active or inactive input on any slot             | INPUT CHAN FUNC                                    | Not supported                                           |
| Not supported                                              | SELECT CHIMIN FORCE                                | Not supported                                           |
| (                                                          | 1 2 <sup>ABC</sup> 3 <sup>DEF</sup>                |                                                         |
| Enter a number, such as menu, item index or value          | 4 <sup>GHI</sup> 5 <sup>TKL</sup> 6 <sup>MNO</sup> |                                                         |
| menu, item index of value                                  | 7 PORS 8 TUV 9 WXYZ                                |                                                         |
| Use arrows to navigate within                              | 0 <sup>10+</sup> A PROJ                            | Select a projector in multi-<br>projector installations |
|                                                            | ENTER)                                             |                                                         |
| Select a highlighted menu item<br>Change or accept a value |                                                    | Return to previous menu level                           |
| Toggles menus on/off                                       |                                                    | or exits menus if at top level                          |
| Not supported                                              | FAV KEYST HELP                                     | Display context-sensitive help                          |
| Not supported                                              |                                                    | Arrows adjust lens offset                               |
| Adjust lens focus                                          | FOCUS LENS DZOOM                                   | Adjust lens zoom                                        |
| Not supported                                              |                                                    |                                                         |
| Display a test pattern                                     | A<br>TEST<br>PATTERN                               | Not supported                                           |
|                                                            |                                                    | Show or hide OSD menus                                  |
| Not supported                                              |                                                    | Turns remote backlight on                               |
|                                                            |                                                    |                                                         |
|                                                            | GHKISTIE                                           |                                                         |
|                                                            |                                                    |                                                         |
|                                                            |                                                    | Male XLR connector for wired option                     |
|                                                            |                                                    |                                                         |

## Side panel display components

The table identifies the main components of the side panel display (also known as the home page).

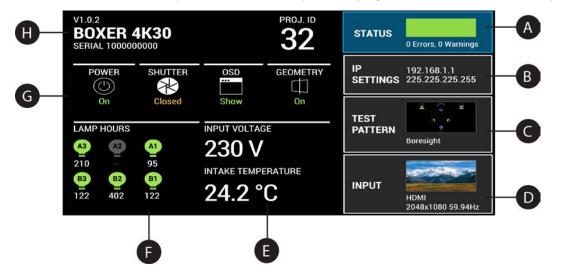

| ID | Component                           | Description                                                                                                    |  |
|----|-------------------------------------|----------------------------------------------------------------------------------------------------|--|
| A  | Status                              | Contains information about the health of the projector including the number of warnings and errors.                     |  |
|    |                                     | Provides access to the status system.                                                                                   |  |
| В  | IP Settings                         | Displays the IP address and subnet values.                                                                              |  |
|    |                                     | Provides access to changing the IP settings.                                                                            |  |
| С  | Test Pattern                        | Displays the currently selected test pattern. If no test pattern is selected, Off is displayed.                         |  |
|    |                                     | Provides access to the list of test patterns.                                                                           |  |
| D  | Input                               | Displays the signal for the currently selected input.                                                                   |  |
|    |                                     | Provides access to the list of input signals.                                                                           |  |
| E  | Power and<br>Temperature            | Indicates the incoming voltage, measured in Volts, and intake temperature, measured in Celsius.                         |  |
| F  | Lamp Hours                          | Displays the state of the lamps and the number of hours used.                                                           |  |
| G  | Projector and<br>Component Controls | Indicates the states of the projector and its components.                                                               |  |
| Н  | Projector Information               | Provides information about the projector such as the projector name, serial number, software version, and projector ID. |  |

## CHKISTIE

# Turning the projector on

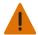

Warning! Failure to comply with the following could result in death or serious injury.

- Do not attempt to turn the projector on if the AC supply is not within the specified voltage range.
- 1. Plug the projector in to AC power.

The projector automatically powers on when plugged in. The side panel display functionality becomes available.

2. To turn the lamps on, press and hold the **Power** button until you hear a beep.

For more details on the specified voltage range, see *Power requirements* on page 37.

### **Projector LED status indicators**

| LED    |                              | State                       | Description                                                                                                    |
|--------|------------------------------|-----------------------------|----------------------------------------------------------------------------------------------------|
| Blue   | Solid                        | Standby                     | Lamps are off. Video electronics are off. Projector status is OK.                                                                                                    |
|        | Flashing                     | Cool down                   | <ul><li>Projector is moving to one of the two standby states:</li><li>Lamps are off and video electronics are booting up.</li><li>Lamps are off. Video electronics and lamps are cooling down.</li></ul> |
| Green  | Solid                        | Lamps on                    | Lamps are on. Projector status is OK.                                                                                                    |
|        | Flashing                     | Startup                     | Projector is moving to lamp on state. Lamps are striking and warming up. Video electronics are initializing.                                                                                             |
| Yellow | Solid                        | Warning in standby          | Projector is in standby state. A problem exists with the projector that does not prevent it from operating.                                                                                              |
|        | Flashing<br>yellow/<br>green | Warning during startup      | Projector is in a startup state. A problem exists with the projector that does not prevent it from operating.                                                                                            |
|        | Flashing                     | Warning with lamps on       | Lamps are on. A problem exists with the projector that will not cause it to shut down.                                                                                                    |
|        | Flashing<br>yellow/<br>blue  | Warning during cool<br>down | Projector is in a cool down state. Lamps are off. Video electronics<br>and lamps are cooling down. A problem exists with the projector<br>that does not prevent it from operating.                       |
| Red    | Solid                        | Error in standby            | Projector is in standby. An error exists that prevents the projector from starting up.                                                                                                    |
|        | Flashing                     | Error                       | An error with the projector exists during startup, cool down, or when the lamps are off. Projector will proceed to shut down.                                                                            |
| Off    |                              | AC off                      | The AC power is off.                                                                                                    |

The table identifies the LED state colors and meaning.

#### **Projector LED shutter indicators**

The table identifies the LED state colors and meaning.

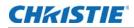

| LED           | State          | Description                                                                            |
|---------------|----------------|----------------------------------------------------------------------------------------|
| Solid magenta | Shutter closed | The shutter is closed.                                                                 |
|               |                | In standby, the shutter is always automatically closed and the magenta light is muted. |
| Off           | Shutter open   | The shutter is open.                                                                   |

#### Lamp states

| LED      | State                   | Description                                                                                  |
|----------|-------------------------|----------------------------------------------------------------------------------------------|
| <b>e</b> | Off                     | Lamp is off.                                                                                 |
| •        | On                      | Lamp is on.                                                                                  |
| •        | Warming up              | Lamp is warming up                                                                           |
| •        | Cooling down            | Lamp is cooling down.                                                                        |
| ē        | Hours exceed user limit | Displayed if the user set a warning level and the hours exceed it.                           |
| e        | Failed to strike        | Lamp failed to strike.                                                                       |
| e        | Lamp off - Unknown      | Lamp is off but the state is unknown because the lamp driver could not be communicated with. |
| e        | Lamp off - Interlock    | Lamp is off due to an interlock being triggered.                                             |
|          | Missing                 | Lamp is not installed.                                                                       |

## **Turning the projector off**

1. To turn the lamps off, press and hold the **Power** button until you hear a beep.

It takes approximately one minute to power down the lamps. When powering off the projector, allow the projector to complete its cool down cycle. Do not immediately unplug the projector if this can be avoided.

2. To turn off power to the projector, disconnect from AC power.

## CHKISTIE

# Adjusting the image

This section provides information and procedures for adjusting the projector image. Christie recommends warming the lens before completing these procedures as focus may change as the lens warms.

## Selecting screen image orientation

The projector supports front projection, rear projection, front projection inverted, and rear projection inverted.

- 1. Select **MENU** > **Image Settings** > **Image Orientation**.
- 2. Select the required orientation from the list.
- 3. To confirm your selection, press Enter.

## Setting the image resize preset

Setting the image resize preset determines if an image will display in its native resolution or will resize by maximizing the height, width, both height and width, or to the maximum size while keeping the original aspect ratio.

- 1. Select MENU > Image Settings > Size and Position > Resize Presets.
- 2. Select the appropriate resize preset:
  - Auto-Maximize for current source.
  - No Resizing—Display in native resolution.
  - Full Size—Fill the screen, regardless of source.
  - Full Width—Fill display width and keep aspect ratio.
  - Full Height—Fill display height and keep aspect ratio.
- 3. Select Enter.

## **Adjusting offset**

Adjust the offset to align the image on the screen. Always adjust offset before adjusting boresight.

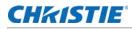

i

For the best optical performance and minimal keystone, use offsets instead of aiming at the center of the image, in off-axis installations.

Avoid extreme tilts or offsets. Corner vignettes on a white test pattern indicate extreme offset that should be avoided using mechanical alignment.

- 1. Project an image with the primary lens.
- 2. Select a framing test pattern.
- 3. Select LENS OFFSET.
- 4. Use the arrows to adjust the offset to display a square image on the screen, with minimal projector aiming error.
- 5. To exit to the home page, select Back.

## Resetting the lens to home position

1. Select LENS OFFSET.

You can also select MENU > Configuration > Lens Settings > Lens Offset.

- 2. To reset the lens to the default home position, select Enter.
- 3. To confirm the reset, select **OK**.

## Aligning the image with lens zoom and focus

This procedure ensures that the image reflected from the digital micromirror device (DMD) is parallel and centered with the lens and screen.

- 4. The framing test pattern works well for this. Hold a piece of paper at the lens surface and adjust the offsets until the image is centered with the lens perimeter.
- 1. Display an image or test pattern that can be used to analyze image focus and geometry.
- 2. Select ZOOM.
- 3. Use the up and down arrows to zoom in or out of the image.
- 4. To exit, select **Back**.
- 5. Select FOCUS.
- 6. Use the up and down arrows to adjust the focus of the image.
- 7. To exit, select Back.
- 8. To refine your adjusts, repeat steps 2 to 7.

# **Adjusting primary colors**

All primary colors in the projector are precisely set to pre-established values to ensure overall color performance is optimized and is as accurate as possible. Lighting and other environmental factors may slightly change how these colors appear on your screen. While the change is negligible in most cases, you may prefer to recover the originally intended color performance before trying to match colors from several projectors.

To achieve consistency use a color meter to measure the native primary colors—red, green, blue, and white—as they appear on the screen. On the basis of these new values, which are stored in memory, each projector automatically calculates any necessary corrections to reproduce the original factory colors under the current environmental conditions. This essentially calibrates a projector to its surroundings, compensating for factors such as screen type, lamp and/or ambient lighting, and improves color accuracy and consistency in a group of projectors. It ensures a good starting point for further customizing and matching; however, is not critical for all installations.

- 1. From the home page, select **MENU** > **Admin** > **Service**.
- 2. Enter the service password.
- 3. Select Color Primary Settings.
- 4. To edit the primary colors, select **Edit Primary Colors**.
- 5. Adjust the slider or enter the measured color values of the primary color component you selected.
- 6. To confirm your selection, select Enter.
- 7. Repeat steps 5 and 6 for each primary color component.
- 8. To view a specific color while adjusting, select **Color Enable**.
- 9. Select the appropriate color and select Enter.
- 10. To reset the primary colors to their defaults, select Reset Color Primaries.

## **DMD color correction**

Adjust the DMD color values as required.

#### Adjusting color by precise chromaticity values

- 1. Select MENU > Configuration > Color Adjustments by x,y.
- 2. Adjust the slider or enter the measured color values of the primary color component you selected.
- 3. To confirm your selection, select Enter.
- 4. Repeat steps 2 and 3 for each primary color component.

### Adjusting color by saturation

1. Select **MENU** > **Configuration** > **Color Saturation**.

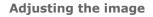

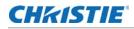

- 2. Adjust the value of the primary color you selected by using more or less of it in relation to the other primary colors.
- 3. To confirm your selection, select Enter.
- 4. Repeat steps 2 and 3 for each primary color.

## Signal color correction

Adjust the video signal color as required.

#### Adjusting color by temperature

Adjust the color temperature as expressed in degrees Kelvin.

- 1. Select MENU > Image Settings > Color & Gamma.
- 2. Select Color Temperature.
- 3. Adjust the slider to change the light to warmer or cooler and select **Enter**.

#### Adjusting color values based on gamma function

Use the gamma function options to adjust the color values of the inputted signal to give you a more detailed picture.

- 1. Select MENU > Image Settings > Color & Gamma > Gamma Function.
- 2. Select the appropriate option:
  - sRGB
  - ITU-R BT-1886
  - Power Law Function
  - M-Series (Standard)
- 3. Select Enter.

#### Selecting the output color adjustment

Select the output color adjustment most suited to the input signal.

- 1. Select MENU > Image Settings > Color & Gamma > Select Color Adjustment.
- 2. Select the adjustment most suited to the input signal:
  - **Max Drives**—Turn off all color adjustments, allowing the projector to run at maximum brightness.
  - Color Temperature—Specify a color temperature between 3200 and 9300, expressed in degrees of Kelvin.

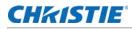

- **HD Video**—Set the output color to a specific standard value. Adjusts the colors red, green, blue, and white.
- **Custom**—Select a user defined set of color adjustments.
- 3. Select Enter.

#### **Correcting for ambient light**

Ambient light is the natural light that occurs in the environment where the projector is located.

- 1. Select MENU > Image Settings > Color & Gamma > Ambient Light Correction.
- 2. Select Enter.
- 3. Use the right and left arrows to adjust how the image displays in conditions with ambient light.
- 4. To confirm your selection, select Enter.

## Setting the frame delay

Delays the output signal timing relative to the input signal timing by a fraction of a frame, and up to several frames. The minimum latency can vary based on the amount of scaling applied to the image. When using keystone or warping, an additional latency is required, depending on the amount of warp.

- 1. Select MENU > Image Settings > Advanced Image Settings > Frame Delay.
- 2. To set the frame delay, select Set Delay.
- 3. Adjust the value and to confirm your selection, select Enter.
- 4. To set the achievable frame delay, select Actual Delay.
- 5. Adjust the value and to confirm your selection, select Enter.

## Adjusting the image sharpness

Lower settings can improve a noisy signal. Setting the sharpness above the halfway point can introduce noise in the image.

- 1. Select MENU > Image Settings > Advanced Image Settings > Sharpness.
- 2. Select Enter.
- 3. Use the right and left arrows to adjust the sharpness of the image.
- 4. To confirm your selection, select Enter.

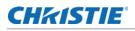

## **Enabling warping and blending**

Use edge blending to combine several projected images into one single, seamless image. Use warping to project images on any surface shape.

- 1. Select **MENU** > **Configuration** > **Geometry Correction**.
- 2. Select the appropriate warp setting and select Enter.
- 3. Select Back.
- 4. Select Edge Blending.
- 5. Select the appropriate blend and select **Enter**.
- 6. To turn off warping or blending, from Geometry Correction and Edge Blending, select Off.

### **CHkiSTIE**°

# Configuring System Settings

This section provides information and procedures for configuring system settings.

## Setting the date on the projector

- 1. Select MENU > System Settings > Date & Time.
- 2. Select Date.
- 3. Use the up and down keys to adjust the year (YYYY), month (MM), and day (DD).

## Setting the time on the projector

- 1. Select MENU > System Settings > Date & Time.
- 2. Select Time.
- 3. Use the up and down keys to adjust the hour (HH), minutes (MM), and seconds (SS).

## Changing the splash screen

- 1. Select MENU > System Settings > Splash Screen.
- 2. Select a splash screen color:
  - Black
  - Red
  - Green
  - Blue
- 3. Select Enter.

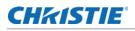

## Keeping electronics on in standby mode

- 1. Select MENU > System Settings > Power & Thermal.
- 2. Select Keep Electronics on In Standby.
- 3. To enable keeping electronics on in standby mode, select Enter.

## **Enabling projector communication**

The front and rear IR sensors receive transmissions from the IR remote. Keep the transmission path to these sensors unobstructed for uninterrupted communications with the projector.

Alternatively, you can connect a wired version of the remote to the connector on the IMXB labeled Wired Keypad.

- 1. Select **MENU** > **Communications** > **Projector Communications**.
- 2. To enable the front IR sensor, select Front IR Enabled and select Enter.
- 3. To enable the rear IR sensor, select Rear IR Enabled and select Enter.
- To enable a wired version of the remote, select Wired Keypad Enabled and select Enter.
   By default this feature is enabled.
- 5. To enable HD control for video signals, Ehternet, or IR, select **HDBaseT Keypad Enabled** and select **Enter**.

## Setting the remote access level

Determine if and how the projector can be accessed remotely.

- 1. From the home page, select **MENU** > **Admin** > **Service**.
- 2. Enter the service password.
- 3. Select Remote Access Level.
- 4. Select the appropriate remote access level:
  - No Access
  - Login Required
  - Free Access
- 5. Select Enter.

# Enabling direct pass-through of HDMI, 3G, and DisplayPort input signals

- 1. Select MENU > Configuration > Input Settings > Video Loop Out.
- 2. To enable passing HDMI, 3G, and DisplayPort input signals through to another projector, select **Enter**.

# Adjusting lamp power

- 1. Select **MENU** > **Configuration** > **Lamp** > **Lamp** Power.
- 2. Press Enter.
- 3. To adjust the lamp power, use the slider.
- 4. To confirm your selection, press Enter.

### **CHKISTIE**°

# Backup, Restore, and Upgrade Projector Files

This section provides information and procedures for backing up, restoring, and upgrading projector files.

## Upgrading the projector software

- 1. Turn off the lamps before proceeding with the upgrade.
- 2. Insert a USB key that contains the software upgrade file.

If two USB flash drives are inserted, the first flash drive inserted is the one recognized for the upgrade. The USB flash drive must be formatted using the FAT 32 file system.

The upgrade file must be located at the root of the USB key.

- 3. From the home page, select **MENU** > **Admin**.
- 4. Select Software > Upgrade.
- 5. Select an upgrade file and select Enter.
- 6. To automatically restart the projector, select Restart Now.

If you decide restart the projector at a later date (**Restart Later**), you cannot perform another upgrade until the projector is restarted.

## Exporting backup settings to an external device

- 1. Insert a USB flash drive (properly formatted as FAT) into the USB port on the projector.
- 2. Select MENU > Admin > Backup & Restore.
- 3. Select Backup to USB.

A default name is assigned.

- 4. To edit the backup file name, select the up arrow and select Enter.
- 5. To save the name, navigate down and select SAVE.

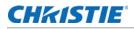

The backup settings are exported to the root directory of the USB flash drive.

# Importing a file from an external device to restore settings

- 1. Insert the USB flash drive containing the backup file into the USB port on the projector.
- 2. Select **MENU** > **Admin** > **Backup & Restore**.
- 3. Select Restore from USB.
- From the File Selection dialog, select a file to restore.
   The backup settings file is imported to the projector.

## **Restoring projector default settings**

- 1. From the home page, select **MENU** > **Admin** > **Service**.
- 2. Enter the service password.
- 3. Select Reset Projector Defaults.

All customized settings are set to the default projector settings.

## **CH**kiSTIE<sup>®</sup>

# **Diagnostic Tools**

Follow these procedures to help with diagnosing issues with the projector.

## **Viewing lamp information**

- 1. Select MENU > Status > Lamp Info.
- 2. Use the right arrow to select the lamp list.
- 3. For a detailed view of a specific lamp, select Enter.

## Adding lamp end-of-life indicator

Specify the number of hours remaining before issuing an end-of-life indicator for the lamp.

- 1. Select **MENU** > **Configuration** > **Lamp** > **Lamp** life warning at (hours).
- 2. Select Enter.
- 3. Use the right and left arrows to specify the number of hours remaining before issuing a lamp end-of-life warning.
- 4. To save the adjustment, select Enter.

## Freezing an image

Use the Freeze Image diagnostic tool to examine in detail a still version of an incoming image. For example, in moving images sometimes it is difficult to observe artifacts such as external de-interlacing/resizing and signal noise.

- 1. Select MENU > System Settings > Diagnostics.
- 2. To enable freezing of an image, select Freeze Image and select Enter.
- 3. To return to normal operation, select **Enter** again to clear the checkbox.

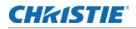

## Test patterns

Use the projector and light engine test patterns to assist with configuration of the projector and to diagnose any issues that may occur.

## Selecting a test pattern

21 test patterns are available to assist with the configuration of the projector and to diagnose any issues that may occur.

1. From the side panel home page, use the arrows to select **Test Pattern**.

You can also select the test patterns from **MENU** > **Test Pattern**.

- 2. Scroll through the list of test patterns.
- 3. Select the required test pattern.
- 4. To confirm your selection, select **Enter**.

### Modifying grey level test pattern characteristics

- 1. Select MENU > System Settings > Diagnostics.
- 2. Select Test Pattern.
- 3. Select one of the grey test patterns: GREY SCALE 16 or FLAT GREY.
- 4. Select Enter.
- 5. To change the grey scale of the test pattern, select **Test Pattern Grey Level** and adjust the slider to the value you want.
- 6. To confirm your selection, select Enter.

#### Modifying ramp test pattern characteristics

- 1. Select MENU > System Settings > Diagnostics.
- 2. Select Test Pattern.
- 3. Select one of the ramp test patterns: RGBW RAMP, HORIZONTAL RAMP, VERTICAL RAMP, or DIAGONAL RAMP.
- 4. Select Enter.
- 5. To turn on motion for the ramp test pattern and adjust the speed, select **Test Pattern Ramp Motion** and adjust the slider to the value you want.
- 6. To confirm your selection, select Enter.
- 7. To change the slope of the ramp test pattern, select **Test Pattern Ramp Slope** and adjust the slider to the value you want.
- 8. To confirm your selection, select Enter.

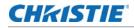

- 9. To change the level of the ramp test pattern, select **Test Pattern Ramp Level** and adjust the slider to the value you want.
- 10. To confirm your selection, select Enter.

#### Modifying grid test pattern characteristics

- 1. Select MENU > System Settings > Diagnostics
- 2. Select Test Pattern.
- 3. Select one of the grid test patterns: SQUARE GRID or DIAGONAL GRID.
- 4. Select Enter.
- 5. To change the pitch of the grid test pattern, select **Test Pattern Grid Pitch** and adjust the slider to the value you want.
- 6. To confirm your selection, select Enter.
- 7. To change the color of the grid, select Test Pattern Grid Color and select Enter.
- 8. To enable movement of the test pattern, select Test Pattern Grid Motion and select Enter.

### Changing the test pattern frequency

Test patterns are displayed with a 60 Hz frequency (60 frames/second). For diagnostic purposes, you can change the frame rate.

- 1. Select MENU > System Settings > Diagnostics > Test Pattern Frequency.
- 2. Select the appropriate frequency:
  - Bit Sequence
  - 3D
  - Other Image Artifacts
- 3. Select Enter.

#### Enabling a light engine test pattern

Enable a light engine test pattern to assist with diagnosing any issues that may occur with the light engine.

- 1. Select **MENU** > **System Settings** > **Diagnostics** > **Engine Test Pattern**.
- 2. Scroll through the list of light engine test patterns.
- 3. Select the appropriate test pattern and select Enter.

## Viewing projector status

Alarms contain information about the values of the items operating in normal range, warnings, and errors that can be reported by the status system of the projector.

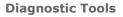

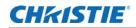

1. From the home page, select Status.

You can also view the statuses from **MENU** > **STATUS**.

2. Scroll to the status category you want to view and select it.

## Monitoring projector and lamps with Christie TAP

The near field communication (NFC) mobile app, called Christie TAP, enables Android devices to communicate with the projector, regardless if the projector is powered on or not.

- 1. From the Google Play Store, download the Christie TAP mobile app to your compatible Android device.
- 2. Hold the NFC tag of your Android device to the NFC panel next to the side panel display on the projector until you connect.

The projector does not need to be powered on to retrieve projector and lamp information.

Successful connection includes a visual cue on the screen, haptic feedback on the device, and an auditory cue as well.

3. Review the projector IP address and lamp hour information provided.

## **Running the projector interrogator**

The interrogator captures diagnostic information Christie personnel uses to help diagnose and correct projector issues.

1. Insert a USB flash drive in the USB port on the projector.

If two USB flash drives are inserted, the first flash drive inserted is the one recognized. The USB flash drive must be formatted using the FAT 32 file system.

- 2. From the home page, select **MENU** > **Admin > Interrogator**.
- 3. Select Run.

The interrogator file is stored at the root directory on the USB flash drive.

4. At the completion prompt, select **OK**.

## CHKISTIE

# **Specifications**

This section provides detailed projector specifications. Due to continuing research, specifications are subject to change without notice.

# **Display**

| Panel Resolution and refresh rate  |              |  |
|------------------------------------|--------------|--|
| Pixel format (H x V square pixels) | 4096 x 2160  |  |
| Processing path                    | 23.97 - 60Hz |  |

#### Achievable contrast ratio

450:1 ANSI, up to 2000:1 Full Frame ON/OFF

| Color and grayscale resolution |                                                 |
|--------------------------------|-------------------------------------------------|
| Displayable colors             | 35.2 trillion                                   |
| Grayscale resolution           | 45 bits total linear, 25 bits per RGB component |

| White point                     |                      |
|---------------------------------|----------------------|
|                                 | y = 0.300 + /- 0.050 |
| (full white, after calibration) | x = 0.300 + - 0.050  |

| Gamma   |          |
|---------|----------|
| Nominal | 2.2 ± 5% |
|         |          |

|                         | ,               |                           |                     | )        |             |                        |                         |                         |                     |                 |                 |
|-------------------------|-----------------|---------------------------|---------------------|----------|-------------|------------------------|-------------------------|-------------------------|---------------------|-----------------|-----------------|
| Port configura-<br>tion | Input<br>format | Frame rate<br>(Hz)        | Interface           | Cards    | Cables      | RGB/<br>4:4:4<br>8-bit | RGB/<br>4:4:4<br>10-bit | RGB/<br>4:4:4<br>12-bit | 4:2:<br>2 8-<br>bit | 4:2:2<br>10-bit | 4:2:2<br>12-bit |
| Four-Port               | 4K, QHD         | 24, 25, 30,<br>48, 50, 60 | DisplayPort<br>1.1a | 2x TDPIC | 4           | ×                      | ×                       |                         | ×                   | ×               | ×               |
| Two-Port                | 4K, QHD         | 24, 25, 30,<br>48, 50, 60 | DisplayPort<br>1.1a | 2x TDPIC | N           | ×                      | ×                       |                         |                     |                 |                 |
| Four-Port               | 4K, QHD         | 24, 25, 30,<br>48, 50, 60 | HDMI 1.4a           | 2x THIC  | 4           | ×                      | ×                       | ×                       | ×                   | ×               | ×               |
| Four-Port               | 4K, QHD         | 24, 25, 30,<br>48, 50, 60 | 3G-SDI              | 2x3GIC   | 4           |                        |                         |                         |                     | ×               |                 |
| Two-Port                | 4K, QHD         | 24, 25, 30,<br>48, 50, 60 | DVI (Dual)          | 2xDDIC   | 7           | ×                      |                         |                         |                     |                 |                 |
| Four-Port               | 4K, QHD         | 24, 25, 30,<br>48, 50, 60 | DVI<br>(Single)     | 4x DDIC  | 4           | ×                      |                         |                         |                     |                 |                 |
| Two-Port                | 4K, QHD         | 24, 25, 30                | DVI<br>(Single)     | 2xDDIC   | 7           | ×                      |                         |                         |                     |                 |                 |
| One-Port                | 2K, HD          | 24, 25, 30,<br>48, 50, 60 | DisplayPort<br>1.1a | 1x TDPIC | -           | ×                      | ×                       |                         | ×                   | ×               | ×               |
| One-Port                | 2K, HD          | 24, 25, 30,<br>48, 50, 60 | HDMI 1.4a           | 1x THIC  | <del></del> | ×                      | ×                       | ×                       | ×                   | ×               | ×               |
| One-Port                | 2K, HD          | 24, 25, 30                | 3G-SDI              | 1x 3GIC  | 1           | ×                      | ×                       | ×                       | ×                   | ×               | ×               |
| One-Port                | 2K, HD          | 48, 50, 60                | 3G-SDI              | 1x 3GIC  | 1           |                        |                         |                         |                     | ×               |                 |
| One-Port                | 2K, HD          | 24, 25, 30,<br>48, 50, 60 | DVI<br>(Single)     | 1× DDIC  | -           | ×                      |                         |                         |                     |                 |                 |
| One-Port                | 4K              | 24, 25, 30                | HDBaseT             | 1× IMXB  | -           | ×                      |                         |                         |                     |                 | ×               |
| One-Port                | 2K, HD          | 24, 25, 30,<br>48, 50, 60 | HDBaseT             | 1× IMXB  | -           | ×                      | ×                       | ×                       |                     |                 | ×               |

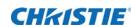

# **Optional input cards**

| Input card               | Part number    | Additional information                                                                                                |
|--------------------------|----------------|----------------------------------------------------------------------------------------------------|
| Dual 3G SD/HD-SDI        | 108-313101-02+ |                                                                                                    |
| Dual Link DVI (DDIC)     | 108-312101-02+ | Analog signals are not supported for this input card; therefore VGA port and VGA to DVI converters are not supported. |
| Twin HDMI (THIC)         | 108-311101-XX  |                                                                                                    |
| Twin DisplayPort (TDPIC) | 108-451101-XX  |                                                                                                    |

To determine which SDI signal types are officially supported, see *Boxer 4K30 signal connectivity* on page 33.

# **Control signal compatibility**

| Ethernet port |                     |
|---------------|---------------------|
| Interface     | 10Base-T/100Base-TX |
| Connector     | Female RJ-45        |

| 3D Sync   |                        |
|-----------|------------------------|
| Connector | BNC Male               |
| Interface | TTL inputs and outputs |

| RS232 IN    |                                                 |
|-------------|-------------------------------------------------|
| Connector   | 9-pin subminiature D, female                    |
| Bit rate    | 115,200 bps                                     |
| Data format | 1 start bit, 8 data bits, 1 stop bit, no parity |

| GPIO      |                                                 |
|-----------|-------------------------------------------------|
| Connector | DE-9 male                                       |
| Interface | CDS GPIO/3D Trigger Support – 7bit configurable |

| Wired remote |                  |
|--------------|------------------|
| Connector    | 3-pin XLR female |
| Interface    | Custom           |

## **Temperature sensor thresholds**

The projector shutdowns within one minute of an error threshold being reached.

| Location             | Warning<br>(°C) | Error<br>(°C) | Remarks |
|----------------------|-----------------|---------------|---------|
| Air intake           | 47              |               |         |
| IMXB CPU             | 82              | 95            |         |
| IMXB FPGA            | 82              | 95            |         |
| Backpane             | 82              | 95            |         |
| HIP scaler           | 82              | 95            |         |
| HIP warp red         | 82              | 95            |         |
| HIP warp green       | 82              | 95            |         |
| HIP warp blue        | 82              | 95            |         |
| Red FPGA             | 82              | 95            |         |
| Formatter FPGA red   | 82              | 95            |         |
| Formatter FPGA green | 82              | 95            |         |
| Formatter FPGA blue  | 82              | 95            |         |
| Option card 1        | 82              | 95            |         |
| Option card 2        | 82              | 95            |         |
| Option card 3        | 82              | 95            |         |
| Option card 4        | 82              | 95            |         |
| Housekeeping board   | 82              | 95            |         |
| Lamp driver A1       | 95              |               |         |
| Lamp driver A2       | 95              |               |         |
| Lamp driver A3       | 95              |               |         |
| Lamp driver B1       | 95              |               |         |
| Lamp driver B2       | 95              |               |         |
| Lamp driver B3       | 95              |               |         |
| Heatsink 2           | 85              |               |         |
| Heatsink 3           | 70              |               |         |
| Heatsink 5           | 85              |               |         |

## Warning thresholds for fans

All fan warnings are set to  $\sim$ 75% of their normal operating speeds.

## **CHkiSTIE**<sup>®</sup>

| Location            | Warning | Error |
|---------------------|---------|-------|
| Bulb blower B3      | 100     | 100   |
| Bulb blower B2      | 100     | 100   |
| Bulb blower B1      | 100     | 100   |
| Bulb blower A3      | 100     | 100   |
| Bulb blower A2      | 100     | 100   |
| Bulb blower A1      | 100     | 100   |
| Lamp fan B3         | 100     | 100   |
| Lamp fan A3         | 100     | 100   |
| Lamp fan B2         | 100     | 100   |
| Lamp fan A2         | 100     | 100   |
| Lamp fan B1         | 100     | 100   |
| Lamp fan A1         | 100     | 100   |
| Radiator fan A      | 800     | 800   |
| Radiator fan B      | 800     | 800   |
| Radiator fan C      | 800     | 800   |
| Radiator fan D      | 800     | 800   |
| HIP blower A        | 800     | 0     |
| HIP blower B        | 800     | 0     |
| Intake A            | 800     | 800   |
| Intake B            | 800     | 800   |
| Lamp driver intake  | 800     | 0     |
| Lamp driver exhaust | 800     | 0     |
| Formatter-green     | 800     | 0     |
| Formatter-red       | 800     | 0     |
| Formatter-blue      | 800     | 0     |
| LAD blower A        | 800     | 800   |
| LAD blower B        | 800     | 800   |
| Card cage exhaust   | 1600    | 0     |
| Card cage exhaust   | 1600    | 0     |
| Card cage intake    | 1600    | 0     |
| Card cage intake    | 1600    | 0     |

# Warning threshold for liquid cooling module

| Location            | Warning |
|---------------------|---------|
| Liquid cooling pump | 180 RPM |

## **Power requirements**

| Parameter                 | Requirement                               |  |
|---------------------------|-------------------------------------------|--|
| Rated voltage             |                                           |  |
| Input 1                   | 200 - 240 VAC                             |  |
| Input 2                   | 100 - 130 VAC; 200- 240 VAC               |  |
| Rated current             |                                           |  |
| Input 1                   | 19A maximum                               |  |
| Input 2                   | 13.8 - 10.6 A; 9.3 - 7.7 A                |  |
| Line frequency            | 50/60 Hz                                  |  |
| AC input coupler          |                                           |  |
| Input 1                   | IEC 309, 32 A/250 VAC                     |  |
| Input 2                   | IEC 320 - C14, 15 A/125 VAC, 10 A/250 VAC |  |
| Inrush current            | 40 A maximum                              |  |
| Maximum power consumption |                                           |  |
| Input 1                   | 3800 W                                    |  |
| Input 2                   | 1380 W                                    |  |

# **Physical specifications**

| 939.8 x 596.9 x 304.8 (mm) |
|----------------------------|
|                            |
|                            |
| 37 x 23.5 x 12 (inches)    |
| 1207 x 838 x 654 (mm)      |
| 47.5 x 33 x 25.75 (inches) |
|                            |
| 73 kg (160 lbs)            |
| 95 kg (210 lbs)            |
| Omni-directional           |
|                            |

## Accessories

| Lenses (sold separately) |               |  |
|--------------------------|---------------|--|
| Description              | Part number   |  |
| Lens 1.13-1.31:1 HB Zoom | 144-103105-XX |  |
| Lens 1.31-1.63:1 HB Zoom | 144-104106-XX |  |
| Lens 1.63-2.17:1 HB Zoom | 144-105107-XX |  |
| Lens 1.99-2.71:1 HB Zoom | 144-106108-XX |  |
| Lens 2.71-3.89:1 HB Zoom | 144-107109-XX |  |
| Lens 3.89-5.43:1 HB Zoom | 144-108100-XX |  |
| Lens 4.98-7.69:1 HB Zoom | 144-109101-XX |  |
| Lens 0.72:1 HB Fixed     | 144-110103-XX |  |
| Lens 0.9:1 Fixed         | 144-111014-XX |  |

| Other accessories (sold separately) |                   |  |
|-------------------------------------|-------------------|--|
| Description                         | Part number       |  |
| IR remote                           | 003-120918-XX     |  |
| AutoSTACK                           | 108-308101-XX ??? |  |
| Rigging frame                       | 144-112015-XX     |  |

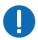

Notice. Failure to comply with the following may result in property damage.

- When shipping the projector installed in the frame, you must provide adequate packaging to protect the projector from shipping vibrations.
- Packaging tape is required to ensure safe shipment of the projection lens to restrain the zoom ring from rotating during shipping.

# Regulatory

This product conforms to the following regulations related to product safety, environmental requirements and electromagnetic compatibility (EMC).

## Safety

- CAN/CSA C22.2 No. 60950-1
- ANSI/UL 60950-1
- IEC 60950-1

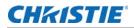

- EN 60950-1
- IEC 62471-1

#### **Near Field Communication Reader**

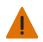

Warning: Changes or modifications not expressly approved by Christie Digital Systems Canada Inc. could void the user's authority to operate the equipment Contains: FCC ID: XU6-NFCR.

IC: 8691A-NFCR

### **Approvals**

This product is designed and built to comply with all relevant directives, standards, safety, health and environmental rules and regulations required for the product to be sold in: USA/Canada, EU, Australia/New Zealand, Kuwait, China, Korea, Japan, Mexico, Ukraine, Russia, India, Argentina, Brazil, Singapore, South Africa, and Saudi Arabia international packaging recycling mark requirements.

#### **Electro-magnetic compatibility**

#### **Emissions**

FCC CFR47, Part 15, Subpart B, Class A CAN ICES-3 (A) / NMB-3 (A) CISPR 22/EN 55022, Class A

• IEC 61000-3-2/EN61000-3-2

#### Immunity

CISPR 24/EN55024

• IEC 61000-3-3/EN61000-3-3

IEC/EN61000

- IEC 61000-4-2/EN61000-4-2
- IEC 61000-4-3/EN61000-4-3
- IEC 61000-4-4/EN61000-4-4
- IEC 61000-4-5/EN61000-4-5
- IEC 61000-4-6/EN61000-4-6
- IEC 61000-4-8/EN61000-4-8
- IEC 61000-4-11/EN61000-4-11

#### Environmental

EU Directive (2011/65/EU) on the restriction of the uses of certain hazardous substances (RoHS) in electrical and electronic equipment and the applicable official amendment(s)

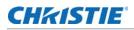

EU Regulation (EC) No. 1907/2006 on the registration, evaluation, authorization and restriction of chemicals (REACH) and the applicable official amendment(s).

EU Directive (2012/19/EU) on waste and electrical and electronic equipment (WEEE) and the applicable official amendment(s)

China Ministry of Information Industry Order No.39 (02/2006) on the control of pollution caused by electronic information products, hazardous substances concentration limits (SJ/T11363-2006), and the applicable product marking requirements (SJ/T11364-2006)

## **Environment**

| Operating environment     |                            |  |
|---------------------------|----------------------------|--|
| Temperature               | 5 to 40°C (41 to 104°F)    |  |
| Humidity (non-condensing) | 10 to 80%                  |  |
| Altitude                  | To be confirmed            |  |
| Non-operating environment |                            |  |
| Temperature               | -40 to 70°C (-40 to 158°F) |  |

#### Corporate offices

### USA – Cypress ph: 714-236-8610

#### Canada – Kitchener ph: 519-744-8005

#### Consultant offices

Italy ph: +39 (0) 2 9902 1161

#### Worldwide offices

Australia ph: +61 (0) 7 3624 4888 Brazil ph: +55 (11) 2548 4753 China (Beijing) ph: +86 10 6561 0240 China (Shanghai) ph: +86 21 6278 7708

#### Eastern Europe and Russian Federation ph: +36 (0) 1 47 48 100 France ph: +33 (0) 1 41 21 44 04

Germany ph: +49 2161 664540

India ph: +91 (080) 6708 9999 Japan (Tokyo) ph: 81 3 3599 7481 Korea (Seoul)

#### Singapore ph: +65 6877-8737

Spain ph: + 34 91 633 9990 United Arab Emirates

 Ph: +82 2 702 1601
 Ph: +971 4 3206688

 Republic of South Africa
 United Kingdom

 ph: +27 (0)11 510 0094
 ph: +44 (0) 118 977 8000

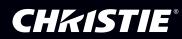